## **Videos mit Windows Movie Maker erstellen**

**Videos werden in möglichst guter Qualität aufgenommen, viel Fotoapparate nehmen Videos in HD 720p oder besser auf. Für Full-HD-Projekte müssen mindestens 1920 x 1080 Pixel grosse Fotos und natürlich Full-HD-Videoclips aufgenommen werden. Bilder und Videos nach Projektbeginn nicht mehr in andere Ordner verschieben oder umbenennen! Seitenverhältnis beachten (16:9).**

1. Windows Movie Maker öffnen. Es wird automatisch ein neues Projekt angelegt. Es empfiehlt sich, das Projekt gleich zu speichern, am besten im gleichen Ordner wie die Videos und Fotos.

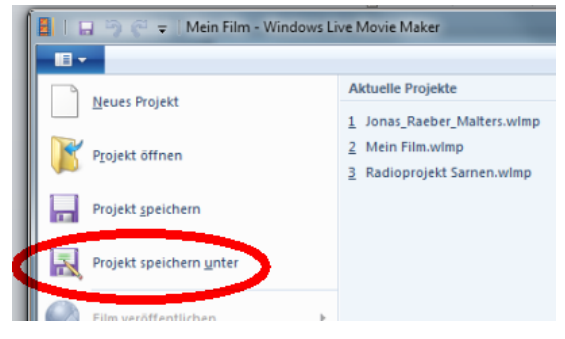

2. Seitenverhältnis einstellen unter **Projekt**.

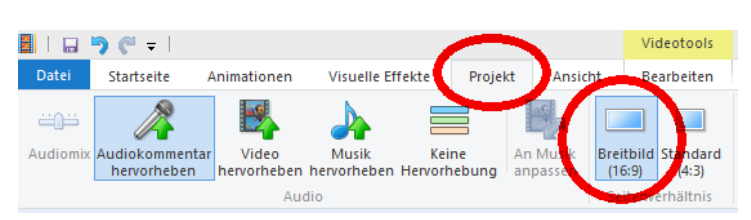

3. **Videos und Fotos hinzufügen**, gewünschte Videos und Fotos auf der Festplatte auswählen, **Öffnen**. Gedrückte Ctrl-Taste ermöglicht Mehrfachauswahl. Die Elemente können aber auch einzeln hinzugefügt werden.

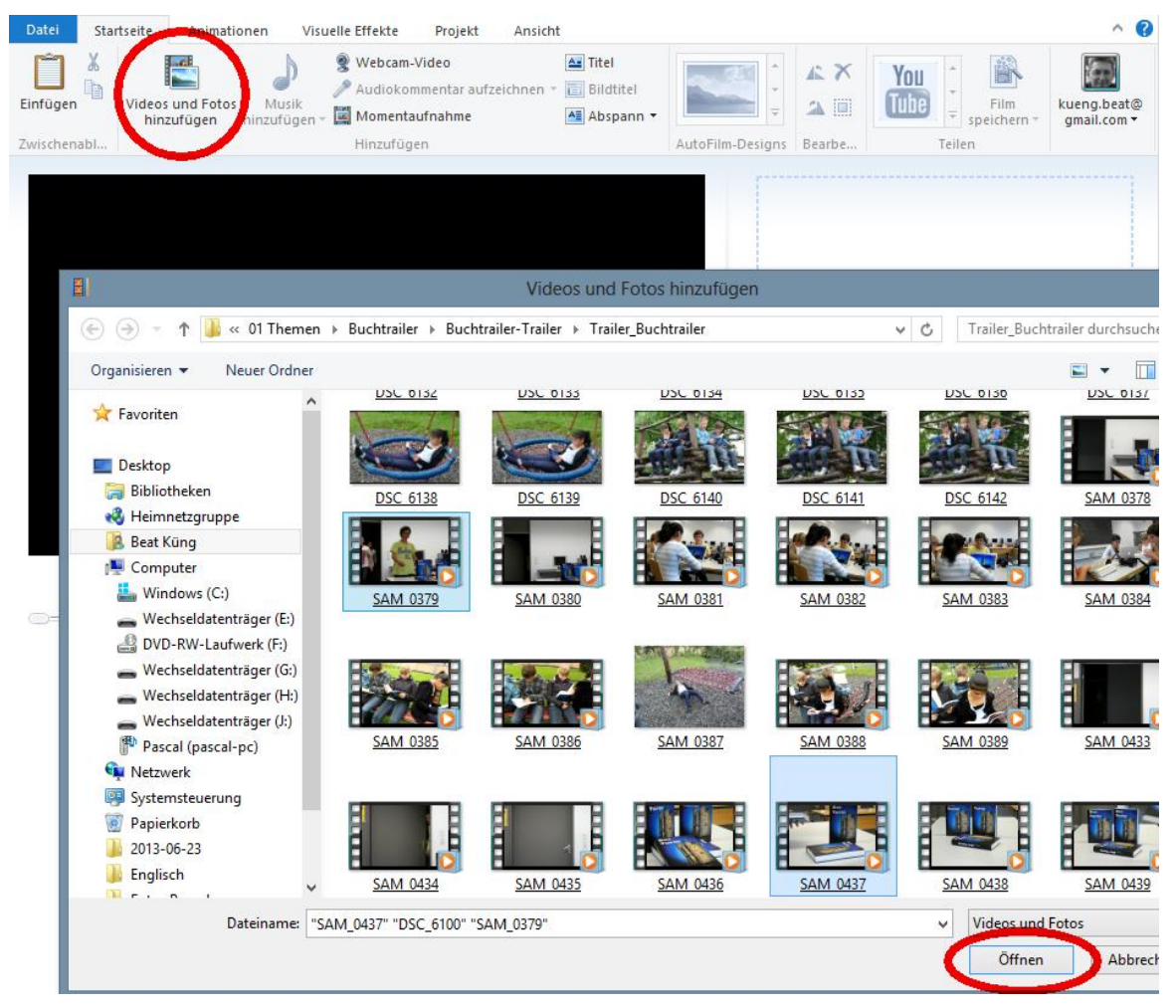

- 4. Nach dem Hinzufügen kann die Reihenfolge der Elemente durch Ziehen und Ablegen mit der Maus (drag and drop) geändert werden.
- 5. Die Anzeigedauer der Fotos kann man anpassen. Doppelklick auf das Foto, **Dauer** anpassen.

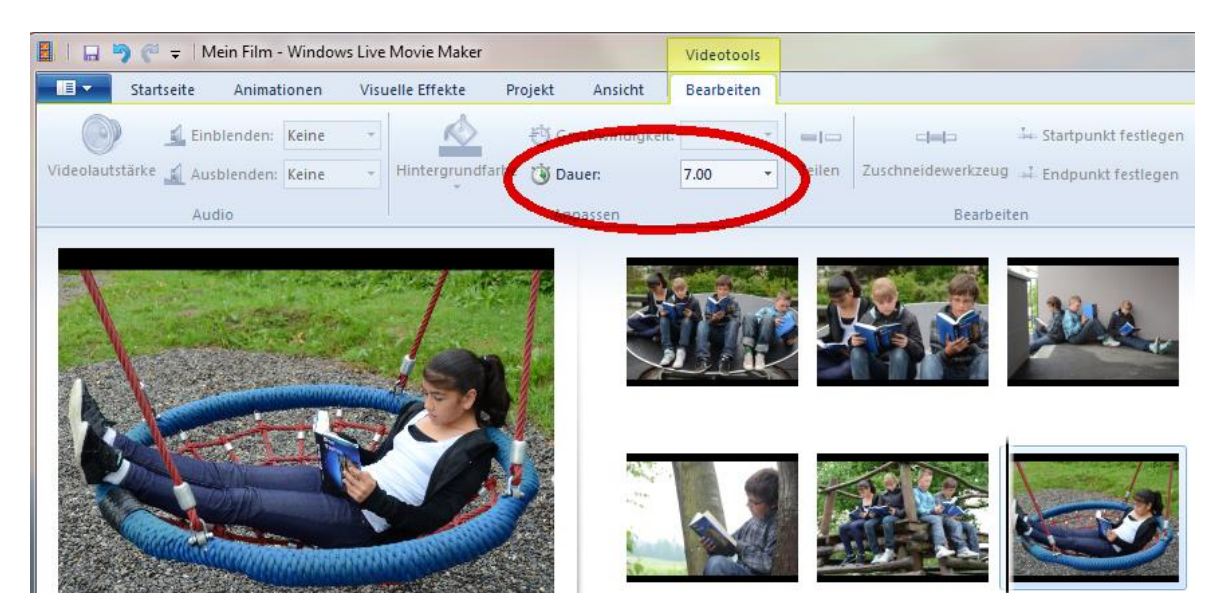

6. Videos können noch zugeschnitten werden. Doppelklick auf den Videoclip, das Video kann an einem beliebigen Punkt geteilt oder zugeschnitten werden. Mit dem **Zuschneidewerkzeug** gemachte Bearbeitungen können wieder rückgängig gemacht werden. Auch das **Ein- und Ausblenden** wird hier in den **Videotools** eingestellt.

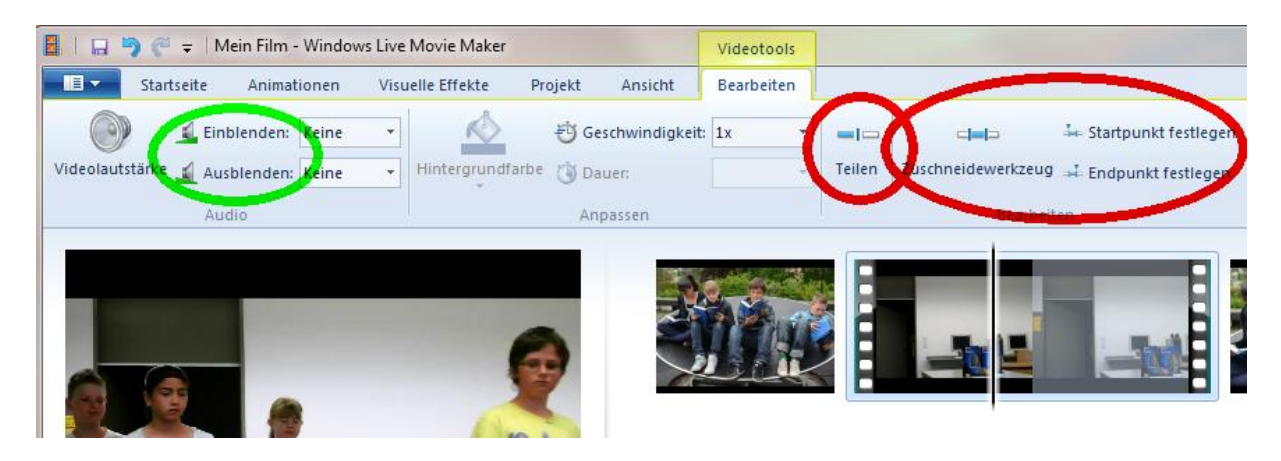

7. Nach Wunsch Titel Datei Startseite Animationen Visuelle Effekte Projekt Ansicht Bearbeiten  $\boldsymbol{\mathsf{X}}$ Webcam-Video A. Titel und Abspann  $\mathbb{R}$ Audiokommentar aufzeichnen hinzufügen Einfügen Videos und Fotos Musik hinzufügen • Momentaufnahme All Abspann hinzufügen (**Startseite**).Zwischenabl. Hinzufügen AutoFilm-Designs 8. **Musik / Audiokommentar hinzufügen**. Unter **Musiktools** – **Optionen** respektive **Tools für Audiokommentare** gewünschte Einstellungen machen. Es können eine Musik- und eine Audiokommentar-Spur parallel eingefügt werden. Einblenden, Ausblenden und schneiden kann man in den **Musiktools** respektive **Tools für Audiokommentare**.

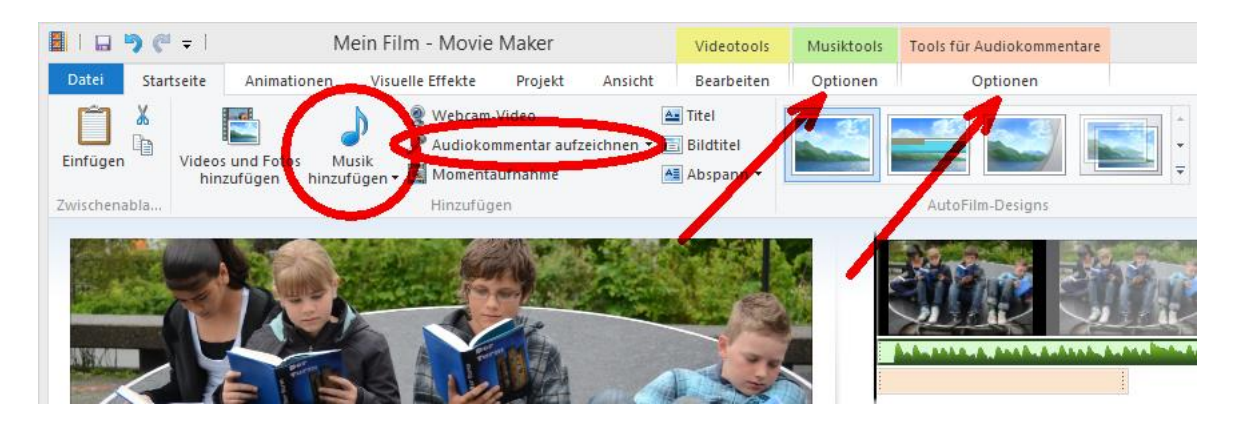

Die Lautstärke der eingefügten Tonspuren stellt man in den **Musiktools** und den **Tools für Audiokommentare** ein, die Lautstärke der Original-Videospur in den **Videotools**.

- 9. Nach Bedarf können jetzt noch **Visuelle Effekte** und **Animationen (Übergänge)** hinzugefügt werden. Hier gilt: Nicht übertreiben. Meist wird nur ein Übergangseffekt für den ganzen Film verwendet.
- 10. Wechseln zur **Startseite**, dann auf den *oberen Teil* der Schaltfläche **Film speichern**. Sofern die Ausgangsvideos und -Fotos gross genug sind, wird automatisch im HD-Format gespeichert. Wenn man das Ausgabeformat selber wählen möchte, kann man einfach auf den unteren Teil der Schaltfläche klicken und das gewünschte Format wählen.

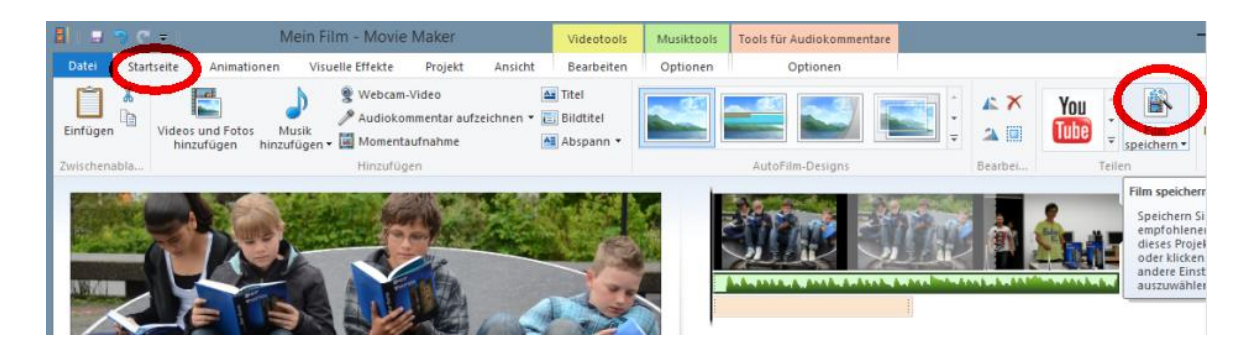

- 11. Speicherort auf der Festplatte wählen. Der Film wird jetzt gerendert (berechnet). Dies kann einige Zeit in Anspruch nehmen. Auch der direkte Upload auf ein YouTube-Konto ist möglich.
- 12. Beim Schliessen des Programms kann nochmals die Projektdatei gespeichert werden. **Fertig!**